# Web-One

# **Group Administrator**

IT Training (818) 677-1700 training@csun.edu

www.csun.edu/it/training

Edited: 12/04/19

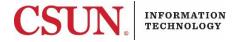

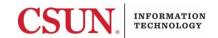

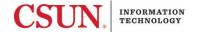

# Table of Contents

| What is Web-One?                                               | 3  |
|----------------------------------------------------------------|----|
| Benefits of Web-One                                            | 3  |
| Groups                                                         | 3  |
| Roles for Web Content Owners                                   | 3  |
| Group Administrator                                            | 3  |
| Content Creator                                                | 3  |
| Content Editor                                                 | 3  |
| Content Publisher                                              | 3  |
| Logging in to Web-One as Group Administrator                   | 4  |
| Compatible Browsers and Pop-Up Blockers                        | 4  |
| Your Group Landing Page                                        | 5  |
| Creating a URL Redirect for Your Group Landing Page            | 7  |
| Creating the Redirect                                          | 7  |
| Setting a Default Slideshow for a Group                        | 9  |
| Setting the Default Slideshow                                  | 9  |
| Setting Up Primary and Constituency Navigation                 | 11 |
| Setting Up Primary Navigation                                  | 11 |
| Setting Up the Constituency Navigation                         | 16 |
| Setting Up Group Menu Configuration                            | 20 |
| Viewing and Editing the Menu                                   | 20 |
| Create Menu Position Rules                                     | 22 |
| Creating Custom Person List Pages By Department                | 24 |
| Configuring A Pane To Display Person List By Department        | 24 |
| Accepting an Event Invitation                                  | 27 |
| Accepting A News Invitation                                    | 27 |
| Customizing Group Headers and Footers                          | 28 |
| Customizing the Header: Secondary and Tertiary Wordmarks       | 29 |
| Customizing the Footer                                         | 30 |
| Customizing Contact Page Owner Link on Footer                  | 31 |
| Adding A New User To a Group and Setting the Appropriate Roles | 32 |
| Adding a User to a Group                                       | 32 |
| Adding One or More Roles to a User                             | 33 |
| Google Analytics                                               | 35 |
| Checking for Broken Links                                      | 36 |

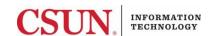

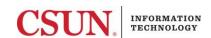

#### WHAT IS WEB-ONE?

Web-One is CSUN's unified approach to improve accessibility and navigation and increase consistency throughout CSUN's web presence through the use of templates, guidelines, and web design standards.

Using the Web-One content management system to create and maintain CSUN webpages should make it easier to keep content current on the CSUN website.

# Benefits of Web-One

- No experience in web design or web development is required to use Web-One
- Knowledge of Web programming language is not necessary
- Web-One tools are accessible from anywhere, anytime and anyplace via an Internet connection and Web browser
- Workflow in Web-One provides additional editing opportunities so Web content can be reviewed before being published
- Predesigned templates generate webpage layouts, making it easier to create consistent looking webpages

# **GROUPS**

A Group in Web-One can be a department, college, or division (e.g. Math, Humanities, Information Technology).

#### **ROLES FOR WEB CONTENT OWNERS**

There are four different roles in Web-One: Group Administrator, Content Creator, Content Editor and Content Publisher. Web content owners create, edit or publish content depending on the access granted for that role. You may have multiple roles assigned to you.

#### Group Administrator

A Group Administrator can manage group settings and membership, but cannot edit content.

# **Content Creator**

A Content Creator has the ability to create content pages and edit their own content. The Content Creator cannot publish their content.

#### Content Editor

A Content Editor can create and edit content pages and edit the content of others.

#### Content Publisher

A Content Publisher can create, edit and publish content regardless of the owner. A publisher also has the ability to go back to historical content of any type.

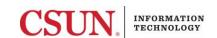

# LOGGING IN TO WEB-ONE AS GROUP ADMINISTRATOR

- 1. Log in to the **Portal** using your **CSUN Username** and **Password**.
- 2. Go to the **Web-One** pagelet.
- 3. Select the Group Administrator Login link.

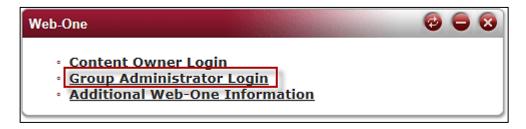

**Note:** If you do not see the Web-One portal pagelet, go to <a href="www.csun.edu/saml\_login">www.csun.edu/saml\_login</a> and login with your CSUN username and password.

# COMPATIBLE BROWSERS AND POP-UP BLOCKERS

When using Web-One, Firefox appears to be the most stable. If you experience problems with the browser you are using, make sure you are using the most current version of whatever browser you choose.

- Internet Explorer 8 or 9
- Firefox 14
- Safari 5
- Chrome 13 and 22

**Note**: Pop-up blockers should be removed while using Web-One.

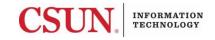

# YOUR GROUP LANDING PAGE

Your group landing page is the first page users will see when they visit your site. The group landing page in Web-One is compiled of several design elements and content types that are compiled in various areas of Web-One. A brief overview of the group landing page provides critical insight into the use of themes, content types, and the organization of data in Web-One. The details needed to create these elements will be covered throughout the rest of the user guide.

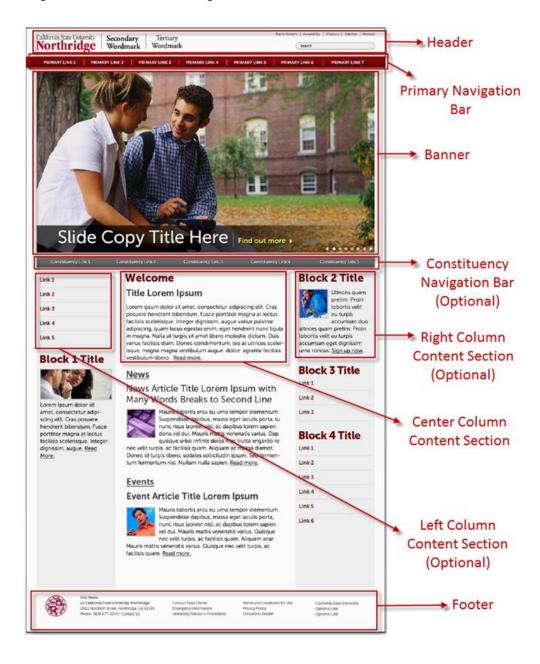

| Group Landing Page Template | Description                                                                                                    |
|-----------------------------|----------------------------------------------------------------------------------------------------|
| Header                      | Consistently used on all CSUN webpages and includes CSUN word marks and links to utilities (e.g. accessibility, PeopleFinder). |
| Primary Navigation<br>Bar   | Customizable with up to 7 direct links to other webpages.                                                                      |
| Banner                      | Customizable with one image or up to 6 images rotating automatically every 5 seconds or manually controlled by the viewer.     |
| Constituency                | Customizable direct links to reach webpage constituents (e.g. students,                                                        |
| Navigation Bar              | staff, faculty, alumni, prospective students).                                                                                 |
| (Optional)                  |                                                                                                    |
| Left Column Content         | Column for additional content (text, links, images and video). The Center                                                      |
| Section (Optional)          | Content will expand to fill this space if there is no content.                                                                 |
| Center Column               | Main section to display general information, plus News and Events.                                                             |
| Content Section             |                                                                                                    |
| Right Column                | Column for additional content (text, links, images and video). The Center                                                      |
| Content Section             | Content will expand to fill this space if there is no content.                                                                 |
| Footer                      | Consistently used on all CSUN web pages and includes privacy policy, emergency information, etc., plus two customizable links. |

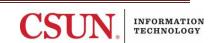

# CREATING A URL REDIRECT FOR YOUR GROUP LANDING PAGE

If you plan to change the URL for your current homepage before migrating to Web-One, then the following two items must done before the migration process is complete:

- 1. Create a redirect for your group landing page in Web-One.
- 2. Once the redirect has been created, submit a <u>technical support request</u> to the Help Center, explaining that a redirect has been created in Web-One and that you want your group landing page to now point to this new URL.

# Example:

From: http://www.csun.edu/presofc (old URL for the President's Office)

To: http://www.csun.edu/president (new URL for the President's Office)

**Note**: Redirects can be created by Publishers, or they can be coordinated by the Group Administrator for your area.

# Creating the Redirect

- 1. Log in to Web-One.
- 2. Select the group membership link for your group.
- 3. Select the Edit Draft tab.

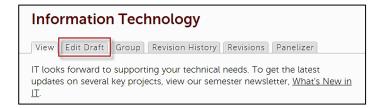

Select the URL redirects tab, and then select the Add URL redirect to this node link.

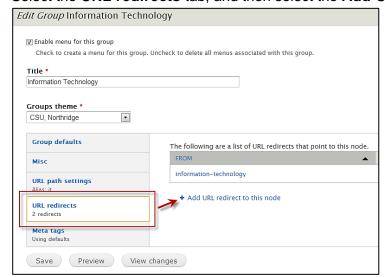

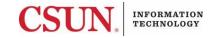

4. Complete the From and To fields.

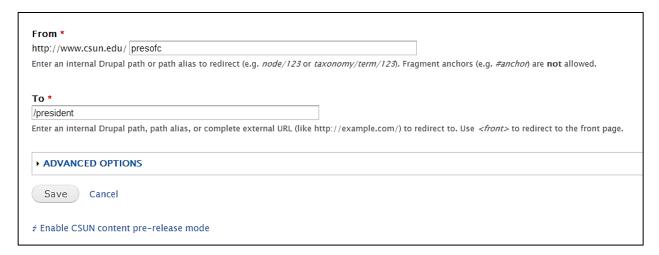

5. Select the Save button.

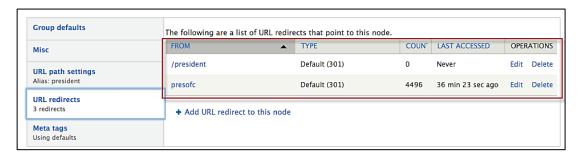

6. The redirect information displays (see above). To complete the redirect process, submit a <u>technical support request</u> to the Help Center that includes the old URL and the new URL for your group landing page. The redirect <u>will not work</u> until this request has been processed.

**Note**: Creating the redirect in Web-One is just one piece. You must also submit a <u>technical support</u> request to the Help Center to activate the redirect or the redirect will not work.

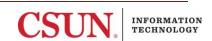

# SETTING A DEFAULT SLIDESHOW FOR A GROUP

Group Administrators can set a default slideshow for the group. Pages default to this slideshow unless a different slideshow is specified for the page.

# Setting the Default Slideshow

- 7. Log in to Web-One.
- 8. Select the group membership link for your group.
- 9. Select the Edit Draft tab.

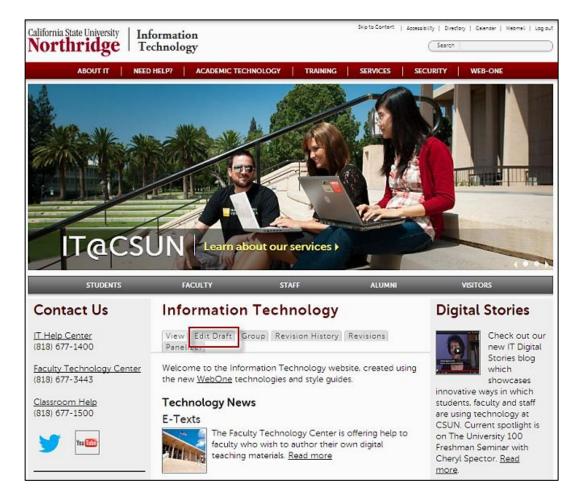

10. On the **Group defaults** tab, select a banner slideshow from the **Default banner slideshow for this group** dropdown menu.

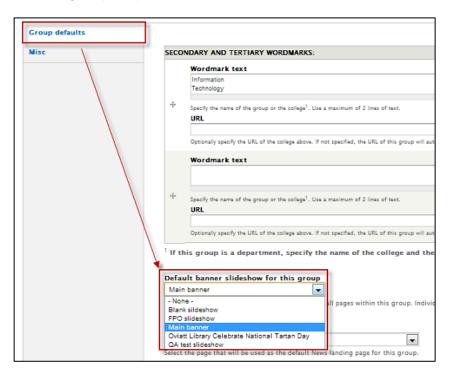

11. Scroll down to the bottom of the page and select the **Save** button.

# SETTING UP PRIMARY AND CONSTITUENCY NAVIGATION

Group Administrators can set up the Primary and Constituency navigation for their group. The placement of the primary and constituency navigation is as follows:

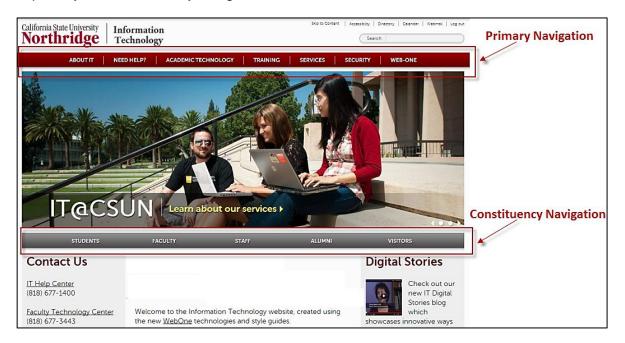

# **Primary Navigation:**

Lists of the top-level pages for your group.

# **Constituency Navigation:**

This is optional but can be set by group. See image above for an example of what Constituency navigation looks like.

# Setting Up Primary Navigation

- 1. Decide what your primary navigation is (maximum: seven links).
- 2. Once content has been created, Group Administrators link to those pages.
- 3. Log in to Web-One.
- 4. Select the group membership link for your group.
- 5. The group landing page displays. Select the **Group** tab.

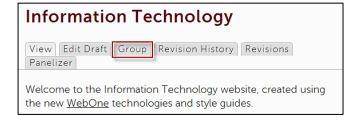

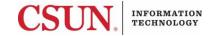

6. Select the Menus link.

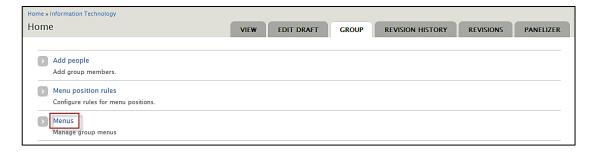

7. Select list links.

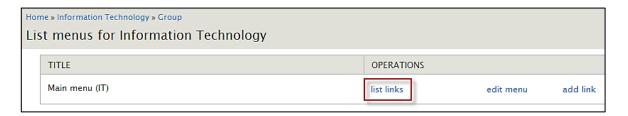

8. Select the Add Item tab.

The **Add item** configuration page displays:

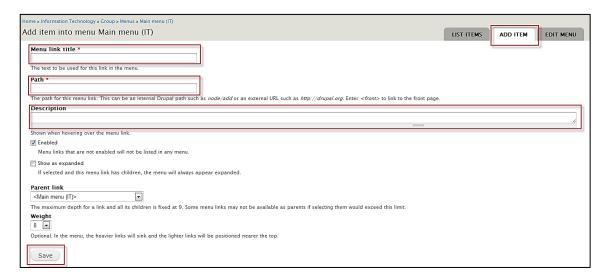

# 9. Complete the following fields:

| Field Name          | Description                                                                                                    |
|---------------------|----------------------------------------------------------------------------------------------------|
| Menu link title (*) | Enter a title for the primary navigation link.                                                                                                    |
| Path (*)            | Enter the URL (where you want the link to take you). For example: it/training must be entered as <b>node/256</b> . All URLs entered for the primary navigation must use the node/#### format. To determine the node # for the page you are referencing, open that page in edit and the node # will be listed at the top of your browser window. |
| Description         | Shown when hovering over the menu link.                                                                                                    |

(\*) = Required

# 10. Select the Save button.

The **List items** configuration page displays:

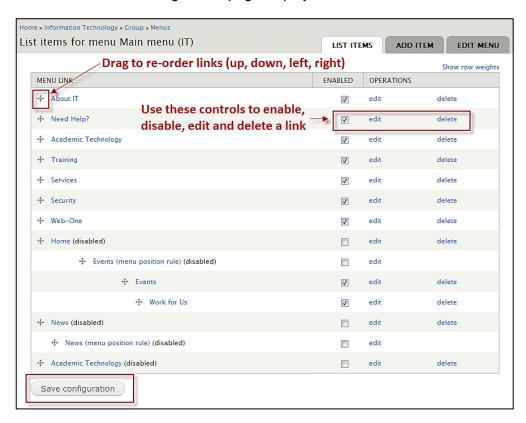

- 11. To re-order the links, drag the **re-order** button to the desired position and save.
- 12. To edit a link, select the **edit** link, enter changes and save.
- 13. To delete a link, select the **delete** link, confirm the deletion and save the configuration.
- 14. To view the new link, make sure all work is saved and then navigate back to the home page.

# Adding Dropdown Menu Items to the Primary Navigation

The previous section covers the creation of the menu items for the primary navigation. This section covers how to add dropdown options to the primary navigation items you've just created.

Example of Dropdown Menu Items (below)

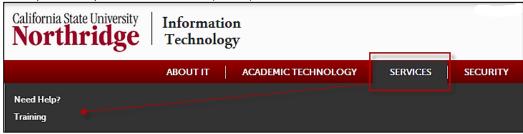

To add dropdown menu options, the links must first be created. Review the previous section to create those items. Once created:

- 1. From the landing page, select the **Group** tab.
- 2. Select the Menus link.
- 3. Select list links.
- 4. The **Menu Link** page displays.

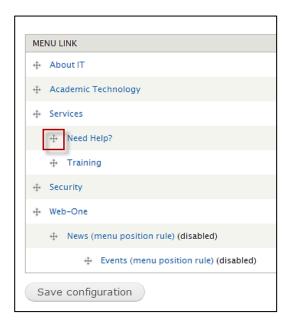

- 5. Find the menu item that you want to move. Hover over the menu item's **drag and re-order** button, and then drag the menu item to its new location. In this example, the **Need Help?** menu item is dragged and dropped under the **Services** menu item.
- 6. Repeat this for any other items that need to be moved.
- 7. Select the **Save configuration** button to save changes.

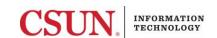

# Inserting a Menu Break in the Dropdown Menu Items

Without breaks, menu dropdown items will continue in a column until a break is added. The menu break, forces the dropdown menu items into a new column. See example below.

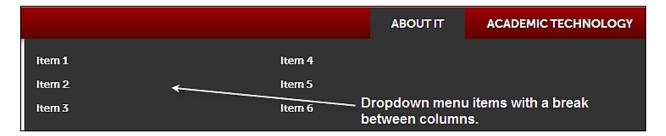

#### To insert a menu break:

- 1. Log in to Web-One.
- 2. Select the group membership link for your group.
- 3. The group landing page displays. Select the **Group** tab.
- 4. Select the Menus link.
- 5. Select list links.
- 6. Select the Add item tab.
- 7. The **Add Item** configuration page displays.

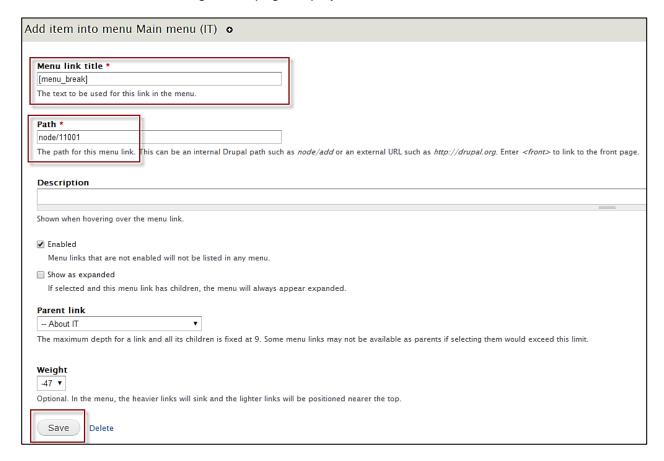

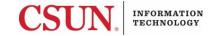

- 8. In the Menu link title field, enter [menu\_break].
- 9. In the **Path** field, enter **node/11001** (CSUN homepage).
- 10. Select the Save button.
- 11. The **List Items** configuration page displays.

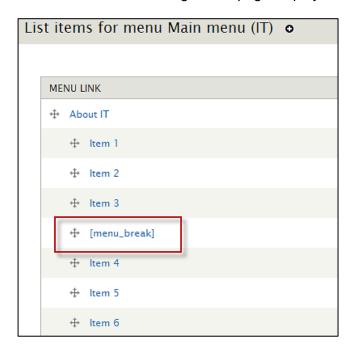

- 12. The menu break appears as an item in the list. Drag the menu break to its desired location.
- 13. Select the **Save Configuration** button at the bottom of the screen to save the configuration.

# Setting Up the Constituency Navigation

The constituency navigation is optional. If a group decides <u>not</u> to use this type of navigation, no further action is needed. If constituency navigation is used, it displays on the group landing page. Follow these instructions to add Constituency navigation:

- 1. Decide what your constituency navigation will be (maximum: five links).
- 2. Once content is created, Group Administrators link to those pages.
- 3. Log in to Web-One.
- 4. Select the group membership link for your group.
- 5. Select the Edit Draft tab.

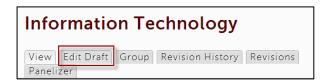

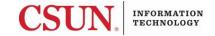

- 6. The **Edit Group** confiiguration page displays. In the **Constituency Links** section, enter the **Title** and URL for the links to be added.
- 7. Use the **re-order** button to reposition the links, if needed.

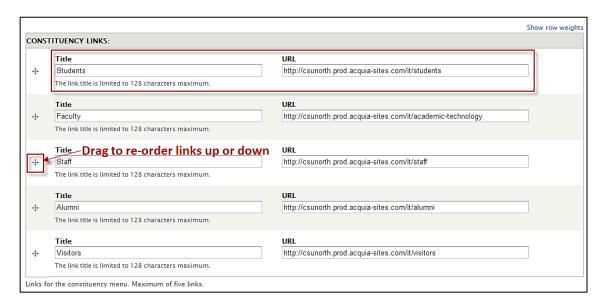

8. Select the **Save** button at the bottom of the page. The constituency links display on the group landing page.

**Note**: Constituency links can be added to any page. To place them on additional pages, review the next section.

# **Adding Constituency Links to Additional Pages**

When constituency links are added, the default is to appear on the main landing page, as seen below. However, these links can be added to any page by a Group Admin with content creator, editor or publisher access.

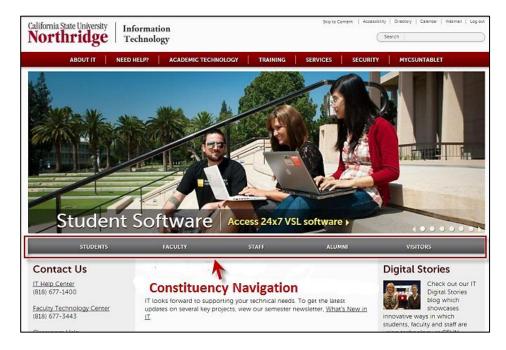

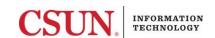

To add constituency links to additional pages, <u>Group Admins must also have access to Panelizer as a content creator</u>, editor or publisher access.

- 1. Log in to Web-One.
- 2. From My Workbench, find the page that you want to work with.
- 3. Select the Panelizer tab.

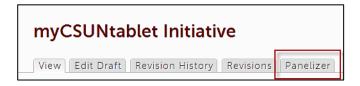

4. Select the Content link.

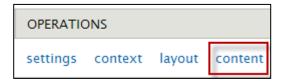

5. In the **Supplementary Header** section, select the **Gear** icon.

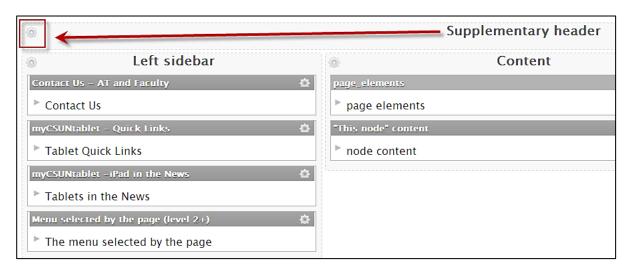

- 6. Select Add content.
- 7. From the left-hand menu, select **Node**. You might have to scroll down to see it.
- 8. Select the node titled: Field: Constituency Links (field\_group\_constituency\_links).

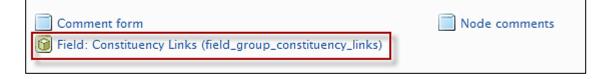

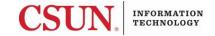

- 9. Verify that the **Node** field is set to **Group**.
- 10. Select **Hidden** from the **Label** dropdown. This will hide the title and just display the links.

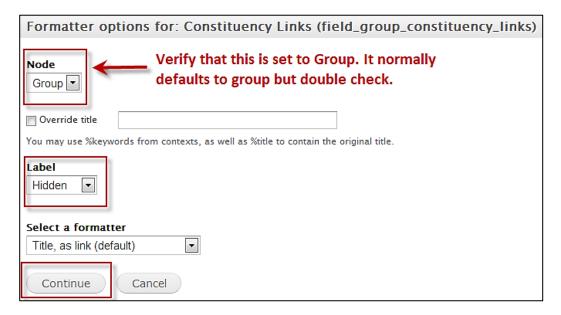

- 11. Select the Continue button.
- 12. Select the Finish button.
- 13. In **Panelizer**, select the **Save** button to save changes.
- 14. View the page. The constituency navigation now displays.

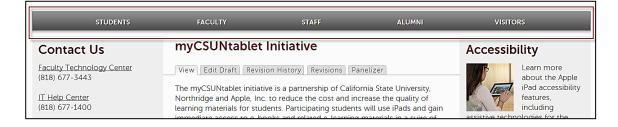

Web-One - Group Admin Page 19 of 37 12/04/19

# SETTING UP GROUP MENU CONFIGURATION

Groups have a single menu. It is generated by the system whenever a new group is created. Groups cannot have more than one menu.

# Viewing and Editing the Menu

- 1. Log in to Web-One.
- 2. Select the group membership link for your group.
- 3. Select the Group tab.

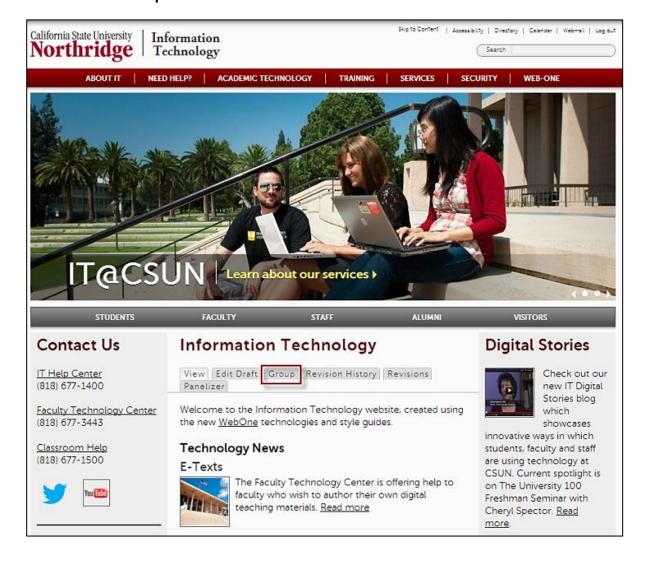

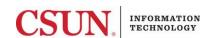

4. Select the Menus link.

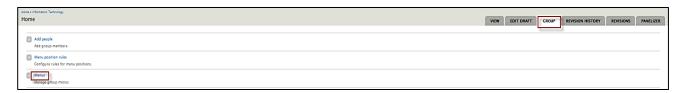

5. Select **List Links** to view the current menu with its existing links.

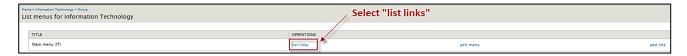

# **Working with Menu Items**

The List items for menu page displays.

Adjust menu items as needed.

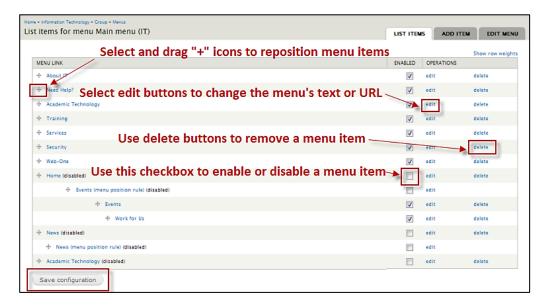

# **Moving Menu Items**

Select and drag the "+" icons to reposition menu items. These can be moved up or down, left or right.

#### **Editing Menu Items**

To change the item's text or URL, select the edit link for the menu item.

#### **Deleting Menu Items**

To completely delete a menu item, select its delete button. A window will ask you to confirm.

# **Disabling Menu Items**

As an alternative to deleting an item, you can disable it. Disabling the item will keep it from being rendered, but keeps the item in the system so it can potentially be re-enabled later.

2. Select the **Save configuration** button after any changes.

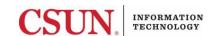

#### Create Menu Position Rules

This feature allows for the creation of rules that will dynamically add the current page into the menu system at the requested locations. For example, news items will display under News, etc.

To configure menu position rules:

- 1. Log in to Web-One.
- 2. Select the group membership link for your group.
- 3. Select the **Group** tab.

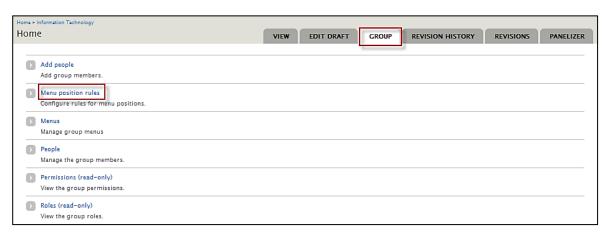

4. Select the **Menu position rules** link.

The **Menu position rules** page displays:

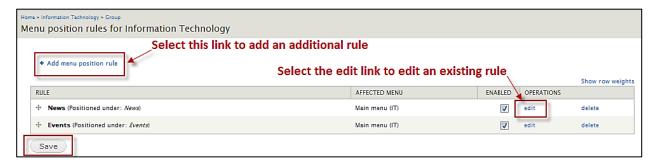

5. Select the **Add menu position rule** link to add an additional rule.

Or...

- 6. Select the **edit** button to edit an existing rule.
- 7. Add one or more conditions within the vertical tabs and specify where in the group's menu the item should be positioned.

**Note**: If creating a new rule, a title for the rule is required. This title does not appear on any of the pages. Choose a rule title that reminds you of the rule created. For example, "News" to reflect a rule pertaining to news items.

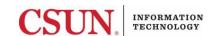

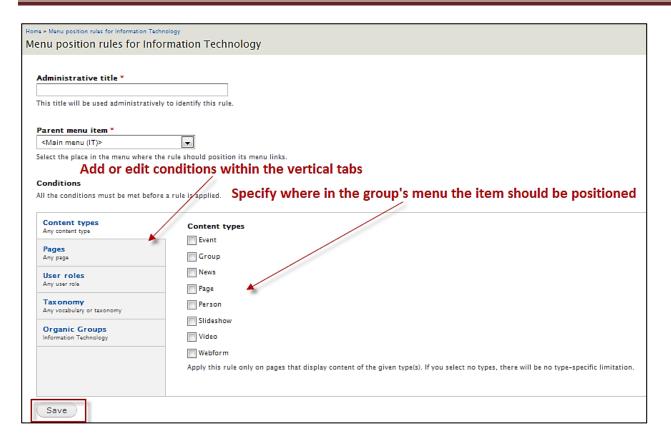

8. Select the Save button.

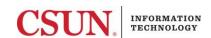

# CREATING CUSTOM PERSON LIST PAGES BY DEPARTMENT

The delivered Person list includes employee names for the entire organic group. When viewed on a page, that list displays <u>all</u> employees alphabetically.

To display a person list by department, the process consists of two main steps:

- The content creator, editor or publisher for the department must create a new page specific to the department. This is where contact information for the department will be displayed. In IT, this is a basic page with the page title reflecting the appropriate department. Example: it-staff-academictechnology.
- 2. After the page is created, the Group Admin can add the **View: Person for XX Teaser: No Photo** pane (where XX = the name of your org group) using Panelizer and then configure the pane to display information for a specific department.

**Note:** in order to access Panelizer on the page, the Group Admin must also have a creator, editor or publisher role.

# Configuring A Pane To Display Person List By Department

Departmental listings can be added to any page using Panelizer, but if you want your department's information to display on a brand new page, the content creator, editor or publisher must first create the page.

Once created, do the following:

- 1. Log in to Web-One.
- 2. Find and open the page that will house the department's contact information.
- 3. Select the **Panelizer** tab.
- 4. Select the Content link.
- 5. In the Supplementary Header column, select the Gear icon.

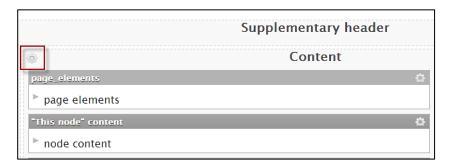

6. Select Add content.

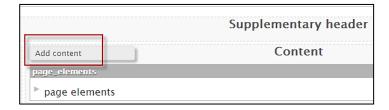

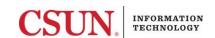

7. The Add Content to Content window displays. Scroll down and select the View panes link.

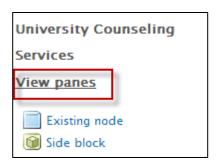

8. Select the pane titled View: Person for XX Teaser: No Photo (where XX = the name of your org group). The example you see below is what is used in IT. Your options should list your own organic group.

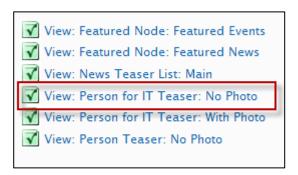

9. The configure window displays. Select the following:

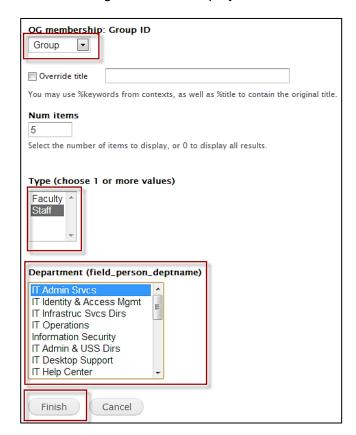

- In the OG membership Group ID dropdown, select Group.
- In Type, select Faculty or Staff.
- In **Department**, select the department you want to add.
- 10. Select the **Finish** button to add the pane.
- 11. In Panelizer, select the **Save** button to save the new pane.
- 12. View the page. The page now displays contact info for the department selected.
- 13. Repeat the process for each department as needed.

**Tip:** Once all of the department contact pages are set-up, a Group Landing page can be created to include links to all of the department pages. See example below:

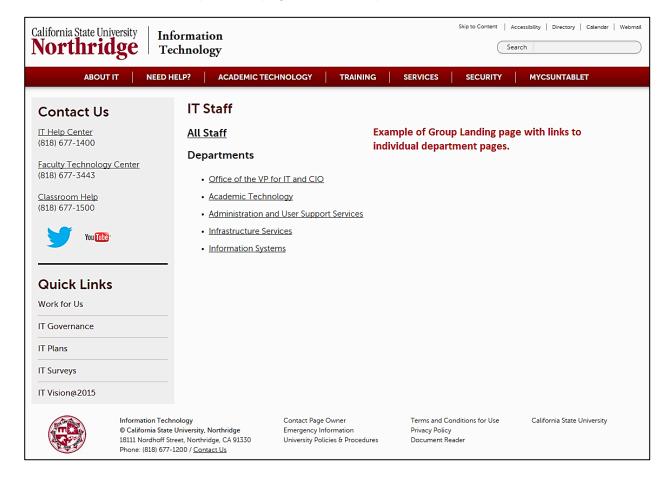

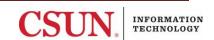

# **ACCEPTING AN EVENT INVITATION**

Once the event is created and groups are invited, you can add an event to your Event Listing page by Accepting an Event invitation.

- 1. Log in to Web-One.
- 2. Select a Group Membership link.

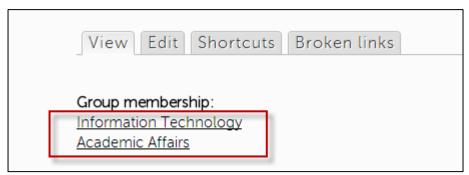

- 3. Select the **Group** tab.
- 4. Select the Event sharing invitations link.

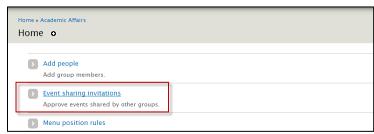

The **Share events** page displays. Check all events you want to display on your Event Listing page and choose the **Accept Selected Invitations** button.

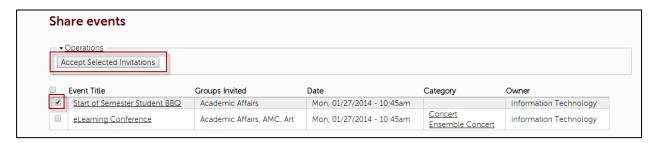

The events display on your group's Event Listing page.

#### **ACCEPTING A NEWS INVITATION**

Once the news article is created and groups are invited, you can add a news article to your News Listing page by accepting a News invitation.

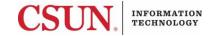

- 1. Log in to Web-One.
- 2. Select a Group Membership link.

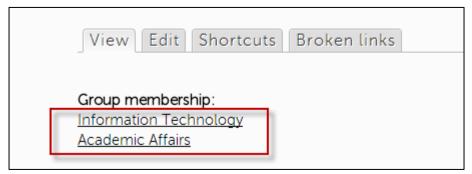

- 3. Select the Group tab.
- 4. Select the News sharing invitations link.

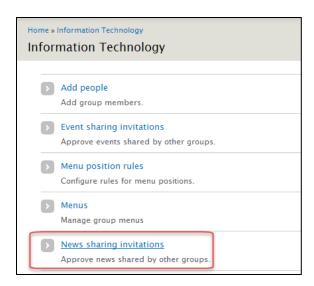

The **Share news** page displays. Check all news articles you want to display on your News Listing page and choose the **Accept Selected Invitations** button.

The news article displays on your group's News Listing page.

# **CUSTOMIZING GROUP HEADERS AND FOOTERS**

Group Administrators have the ability to make minor adjustments to the group header and footer. Although most elements of the header and footer are standardized, secondary and tertiary wordmarks can be added to the header and there are two additional links that can be added into the footer.

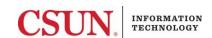

# Customizing the Header: Secondary and Tertiary Wordmarks

The two header elements that can be customized are the *Secondary wordmark* and the *Tertiary wordmark*.

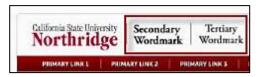

- 1. Log in to Web-One.
- 2. Select the group membership link for your group.
- 3. Select the Edit Draft tab.

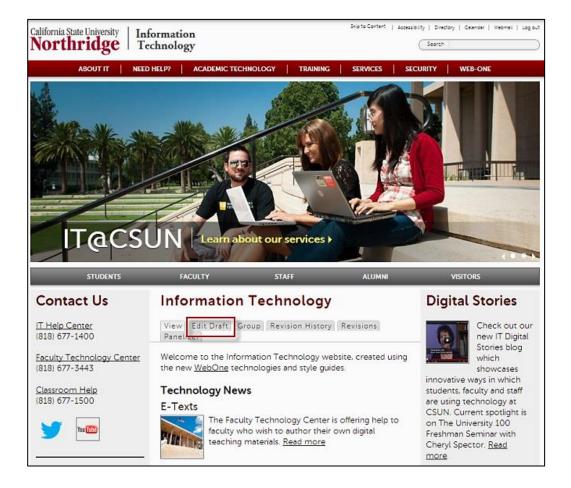

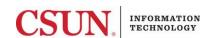

# The **Edit Group** page displays:

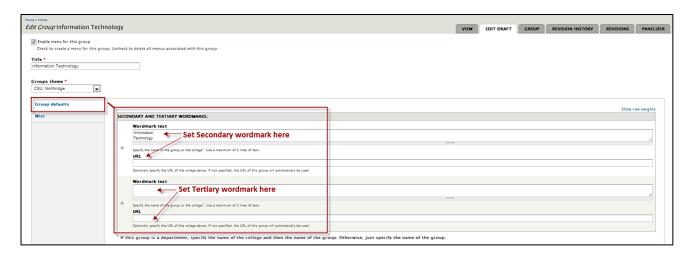

- 4. On the **Group Defaults** tab, in the **Secondary or Tertiary Wordmarks** section, add or change text and URLs as needed.
- 5. Select the Save button.

# Customizing the Footer

The footer has two <u>optional</u> links that can be added and display in the bottom right hand section of the footer.

- 1. Log in to Web-One.
- 2. Select the group membership link for your group.
- 3. Select the **Edit Draft** tab.
- 4. In the Edit Group page, scroll down to the Group Links section.

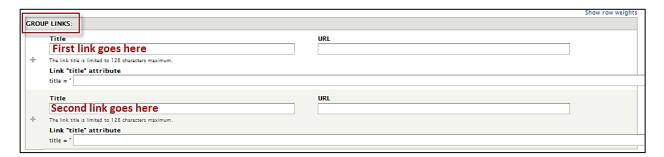

- 5. Enter the title and URL for each link.
- 6. Select the **Save** button at the bottom of the page to save changes.

**Note**: New links appear at the bottom of the group landing page, in the footer section.

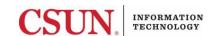

# Customizing Contact Page Owner Link on Footer

- 1. A creator, editor or publisher for the group must first create and publish a contact webform in Web-One. For instructions, visit the Web-One Essentials User guide.
- 2. After the webform has been published, select the group membership link for your group.

#### Select the **Edit Draft** tab.

3. In the **Contact page** dropdown, select the webform that you created as your contact form.

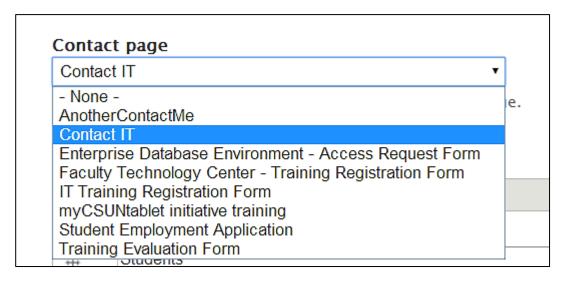

4. Select the **Save** button at the bottom of the page.

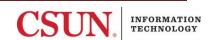

# ADDING A NEW USER TO A GROUP AND SETTING THE APPROPRIATE ROLES

Group Administrators can add existing users to a group.

# Adding a User to a Group

- 1. Log in to Web-One.
- 2. Select the group membership link for your group.
- 3. Select the **Group** tab.

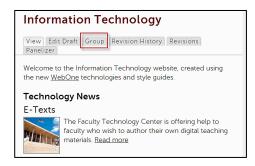

4. The **Group** configuration page displays. Select the **Add people** link.

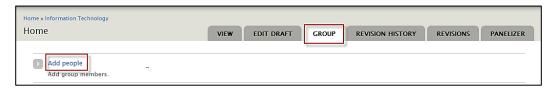

# The **People in group** page displays:

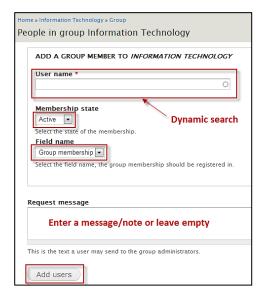

**Note**: The User name field is a dynamic search box. Enter all or part of an employee's name and the dynamic search displays names which you can then select.

# 5. Complete the following information:

| Field                     | Description                                                                                                    |
|---------------------------|----------------------------------------------------------------------------------------------------|
| User Name (*)             | Enter the user name for the employee. This is a required field. User names typically match what is used for campus email. Example: john.smith. This field is dynamic so once you enter all or part of the user name, a list of options appears. Select the appropriate user. |
| Membership state dropdown | The choices are: Active, Pending, Blocked. Select "Active" to add a new user and set them to active status. This status affects their access within Web-One.                                                                                                    |
| Field name dropdown       | This field should be set to "Group membership".                                                                                                    |
| Request message           | This field can be left empty.                                                                                                    |

- (\*) = Required
- 6. Select the Add users button.

# Adding One or More Roles to a User

- 1. Select the group membership link for your group.
- 2. Select the **Group** tab.
- 3. Select the **People** link.

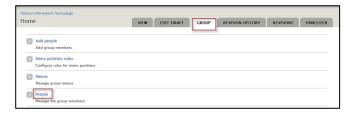

- 4. The **People in group** page displays. Select a user by selecting the checkbox.
- 5. Select Modify OG user roles from the Operations dropdown.

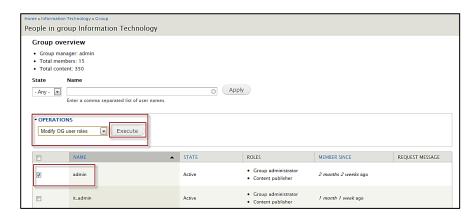

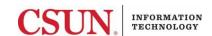

- 6. Select the **Execute** button.
- 7. You will then be given a set of options:
  - a. Add roles to the selected user(s).
  - b. Remove roles from the selected user(s).

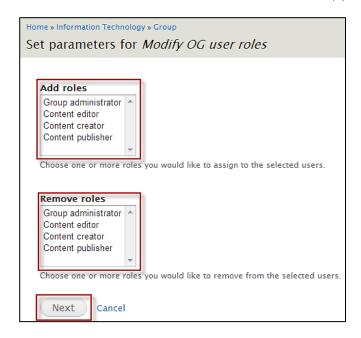

- 8. Select one or more roles to add or remove. Use the **Shift** key on your keyboard while selecting a role to select more than one role.
- 9. Select the **Next** button.
- 10. Select the **Confirm** button when asked to confirm.

**Note**: When granting the **Content publisher** role to a user, an additional step is required. A Web-One administrator in IT will need to grant the user the global role of *Publisher*.

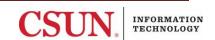

Page 34 of 37

# **GOOGLE ANALYTICS**

Web-One integrates the Google Analytics tool to provide information about the visits (or traffic) and usage of the webpages associated with your group.

The Google Analytics Summary page displays the following information:

- Visits
- **Pageviews**
- Pages/Visit
- **Bounce Rate**
- Average Time on Site
- % New Visits and Top Pages

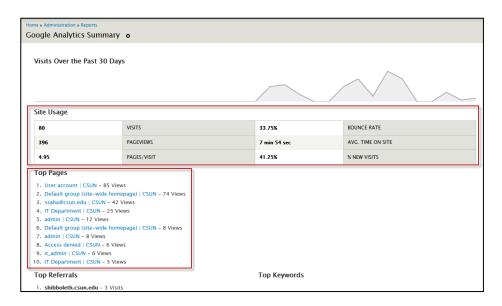

The information on this page is what the IT Web-One Administrator sees. If you would like to receive a monthly report for your area, please do the following:

- 1. Open an EB ticket to the IT Web One Dispatcher (you may select Other if you do not see IT Web One Dispatcher).
- 2. Specify which page you would like tracked (college, department, group, etc.).
- 3. Specify which **email address** to send the monthly report to.
- 4. A monthly usage report will be sent to you.

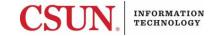

# CHECKING FOR BROKEN LINKS

Broken links exist on webpages when an incorrect URL was inserted or an internal or external webpage that you are linking to was removed or moved.

Web-One provides two ways to check for broken links. When content is being entered into the WYSIWYG editor, content creators will be able to see when a link is broken in the WYSIWYG editor because a broken link message with the broken link will appear above the body of the WYSIWYG.

Web-One also provides a Broken links report to display a list of broken links.

1. To access the **Broken links** tool, log in to Web-One. From the main login page, select the **Reports** tab.

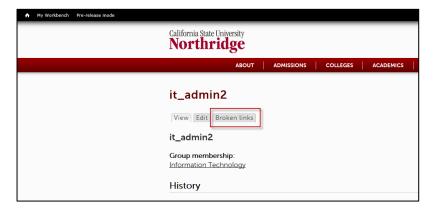

The Broken links summary displays. The page includes **Error** reasons and **Operations** to fix the broken link. Select the **Edit link settings** link to correct the broken link.

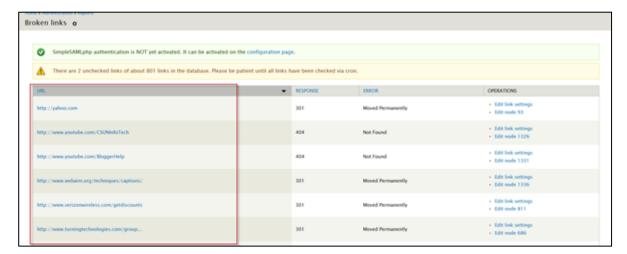

# Appendix A

# Web-One Content Owner Roles and Responsibilities

Web-One is CSUN's unified approach to improve accessibility and navigation and increase consistency to CSUN's web presence through the use of templates, guidelines, and web design standards. Using a web content management system in Web-One should make it easier to keep content current on the CSUN website. Web-One has identified four campus user roles and each role has a different set of permissions within a group. A Group in Web-One can be a department, college, or division (e.g. Math, Humanities, Information Technology). The campus Web-One liaisons will work with each department, college, and division to identify the appropriate individuals in their respective areas and assign roles that mirror their area of responsibility. Note that a person may be assigned multiple roles and each group administrator can determine the appropriate use of roles for their area. For example, a small department may choose to assign one person (plus backup) to serve as the publisher and group administrator for their department, without additional content creators or editors. An overview of the permissions in each role is listed below.

#### **Content Creators**

- Create and customize page layout (e.g.one, two or three column layout choice, banner slide show images)
- Create and edit events, news items, videos, web forms, banner slide shows
- Upload files (e.g. PDFs)
- Ability to edit content that they have created themselves
- Created content by this role will be submitted for review by editors and publishers
- This role cannot publish content to the website

#### **Editors**

All privileges of content creators listed above plus:

- Ability to edit any content they have created as well as any other content within their Web-One group.
- Content created and edited by this role will be submitted for review by publishers
- This role cannot publish content to the website

#### **Publishers**

All privileges of content creators and editors listed above plus:

- Publish content for their Web-One group
- Setup primary and (optional) constituency navigation links for the Group

#### **Group Administrators**

- Assign a name for their Web-One Group (i.e. English or Humanities)
- Assign roles to others in the Group
- Assign a theme for the Group (initial Groups will use the initial CSUN Theme 1)
- Setup secondary and tertiary wordmarks, primary and (optional) constituency navigation links for the Group
- Setup Group defaults for news, events, banner, etc.
- Establish Group hierarchy and URL path
- · Receive Google Analytics reports for the group site
- This role cannot create, edit, or publish content to the website

Campus **Web Developers**, wishing to develop enhancements for the Web-One environment should refer to the Web Development Guidelines for Web-One Enhancements.

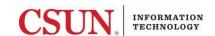